## **การตั้งค่าใช้งานส าหรับ IOS ในเครือข่าย eduroam**

1. เลือกไอคอน **Settings**

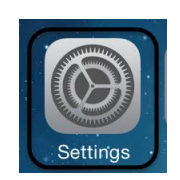

2. เลือกที่ **WiFi** เพื่อตั้งค่า

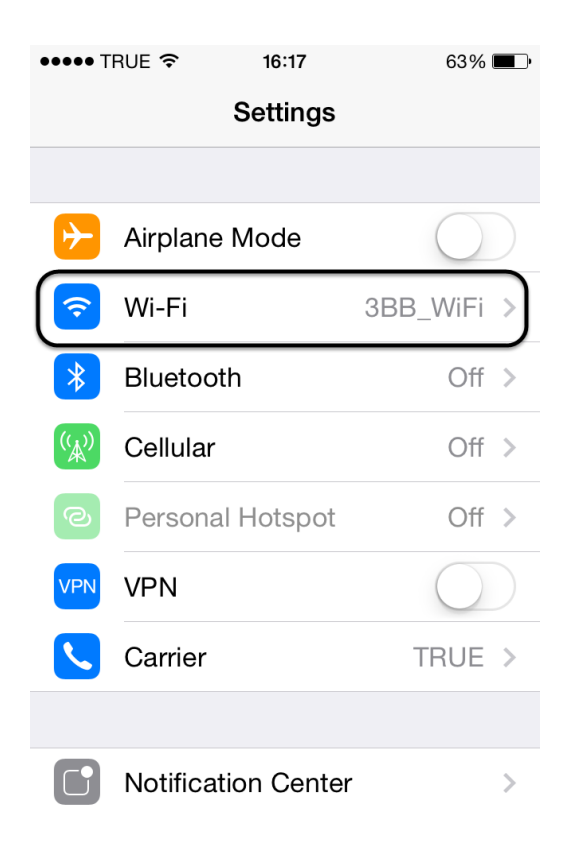

3. ในส่วนของ Choose a network จะแสดงรายชื่อ WiFi

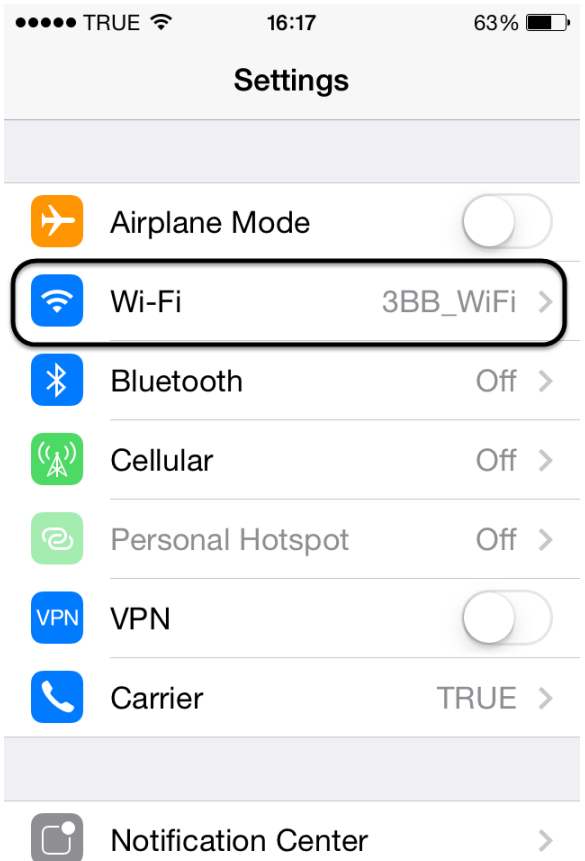

4. เลือก eduroam กดรูปเพื่อทำการลบและตั้งค่า ใหม่

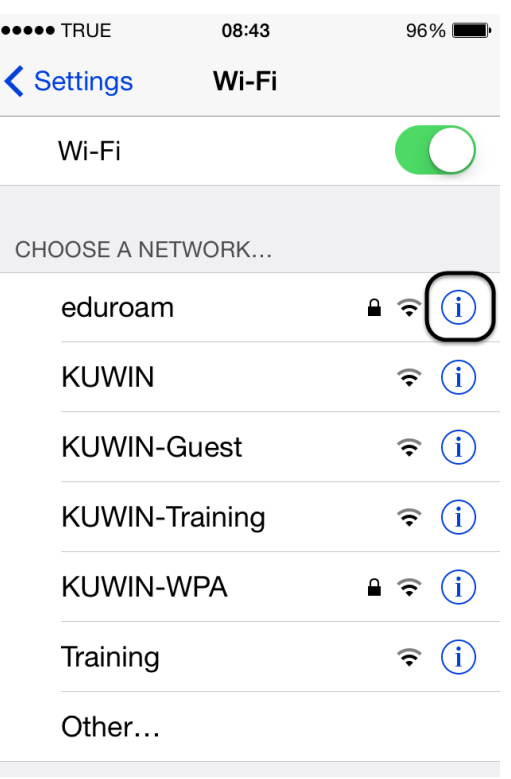

5. เลือก **Forget this Network** เพื่อลบ ssid ชื่อ eduroam (ทำการลบครั้งเดียว หรือ เพื่อตั้งค่าใหม่)

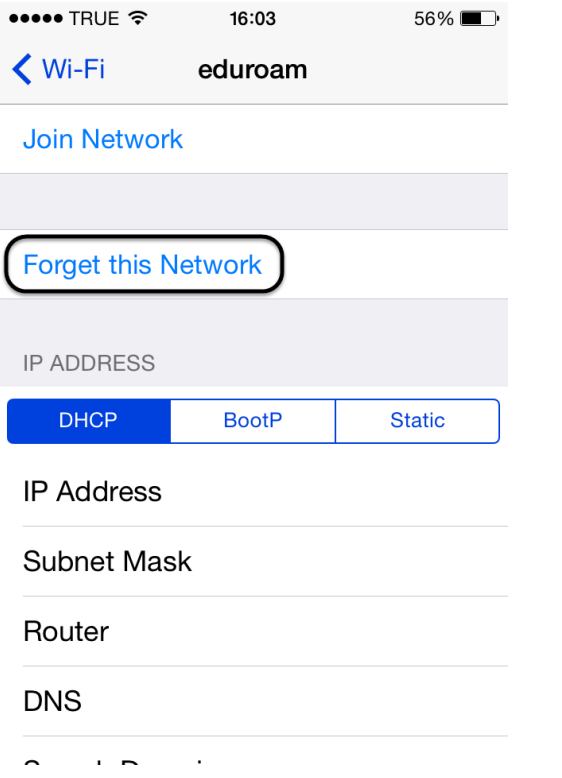

6. เลือกเชื่อมต่อ ssid ชื่อ **eduroam** ใหม่

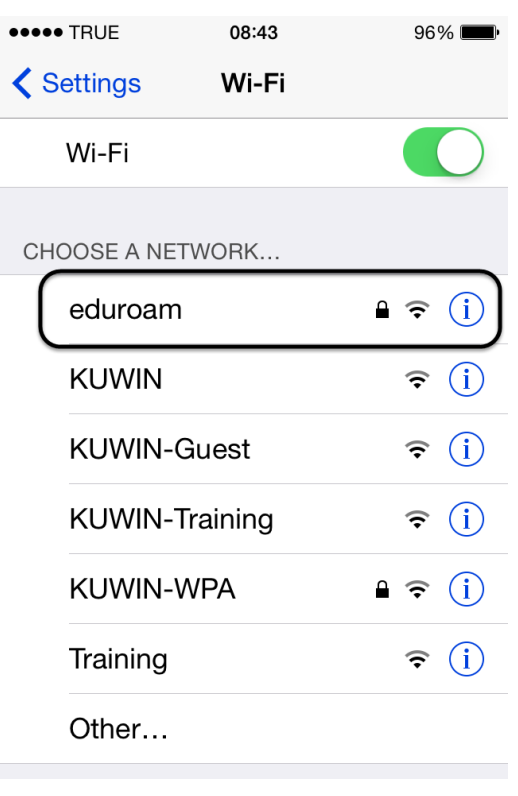

7. กรอกข้อมูล Username และ Password หลังจากนั้นกด **Join** โดย username ตามด้วย **@**โดเมนที่สังกัด เช่น **test@nu.ac.th**

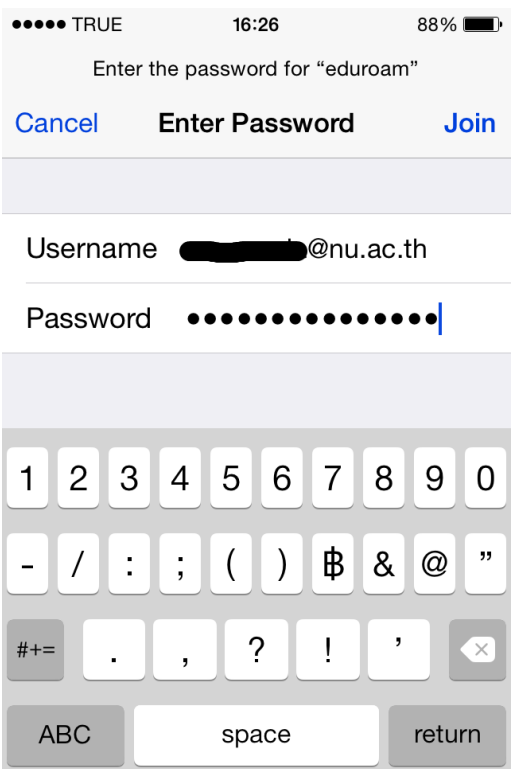

8. ถ้า Username และ Password ถูกต้อง จะแสดง Certificate ให้กดปุ่ม **Accept** (iPhone4) หรือ กด **Trust** (iPhone5)

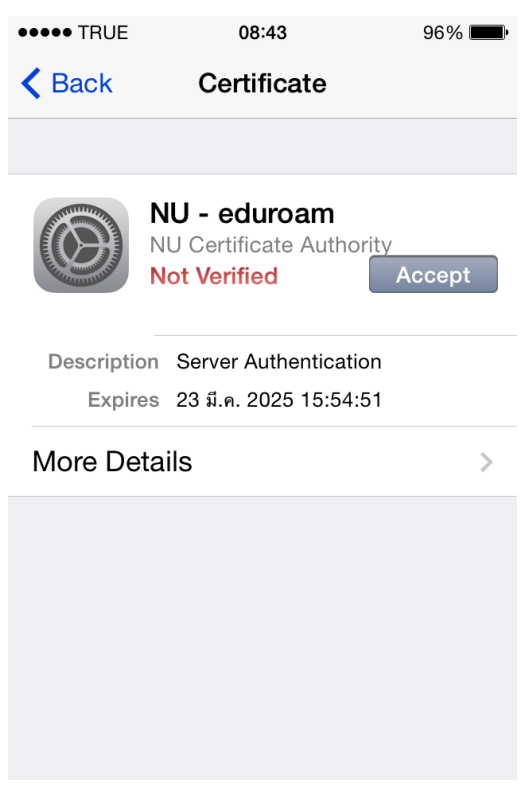

9. เสร็จแล้วสามารถเชื่อมต่อเครือข่าย eduroam ส าเร็จ หรือ ตรวจสอบการเชื่อมต่อ กดตามรูป

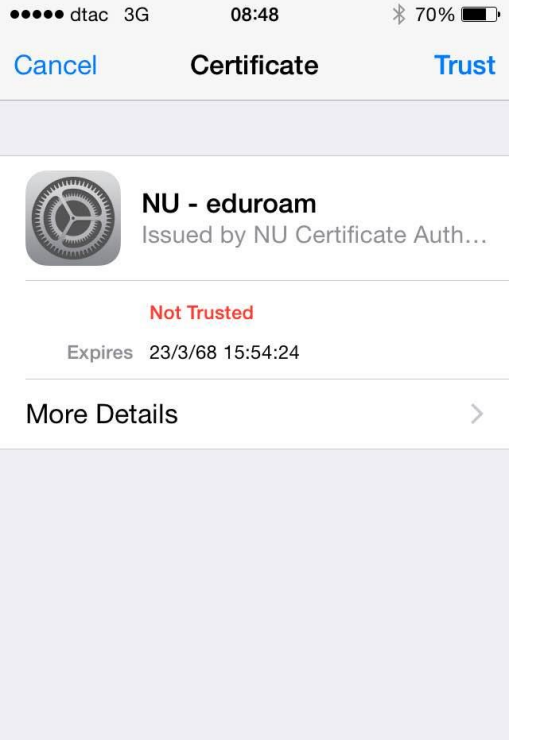

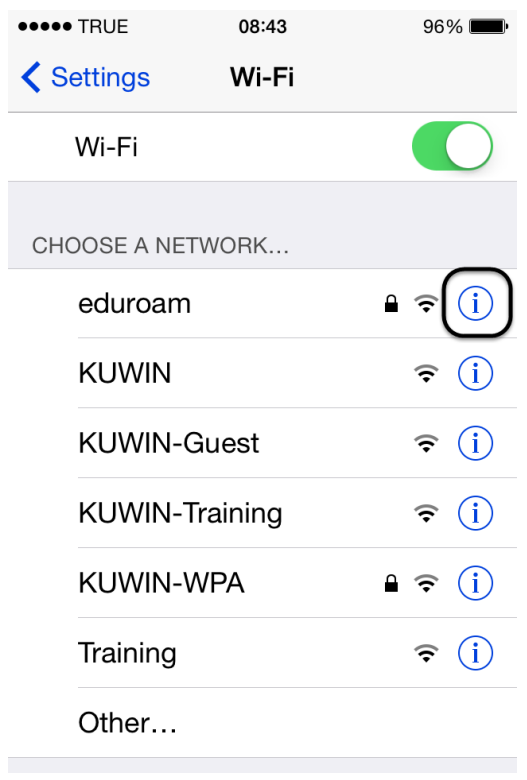

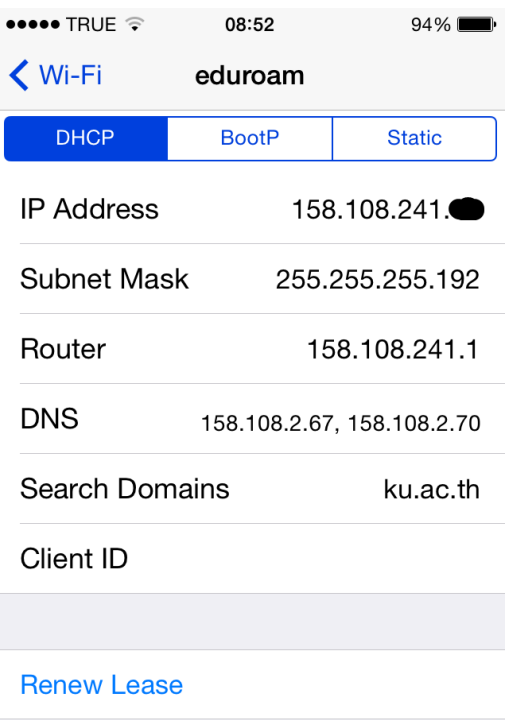

10. ตัวอย่างการใช้เครือข่าย eduroam ที่ ku.ac.th 11. ตัวอย่างการใช้เครือข่าย eduroam ที่ buu.ac.th

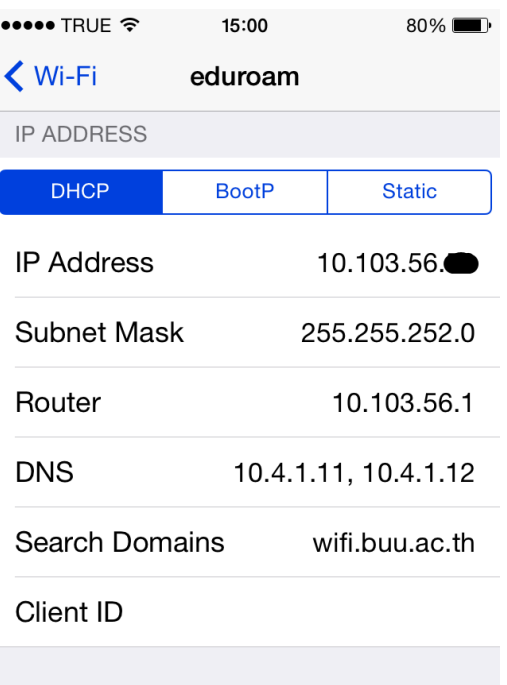

**Renew Lease**